## Quick Guide Assessment Data Reports: Certificates (Individual & Bulk)

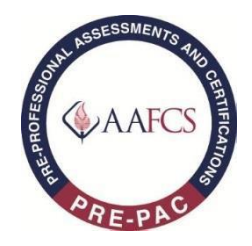

This section provides directions for the Test Site Administrator and Test Site Coordinator to access, save, batch save or print certificates.

Certificates may be accessed after Assessment Administration.

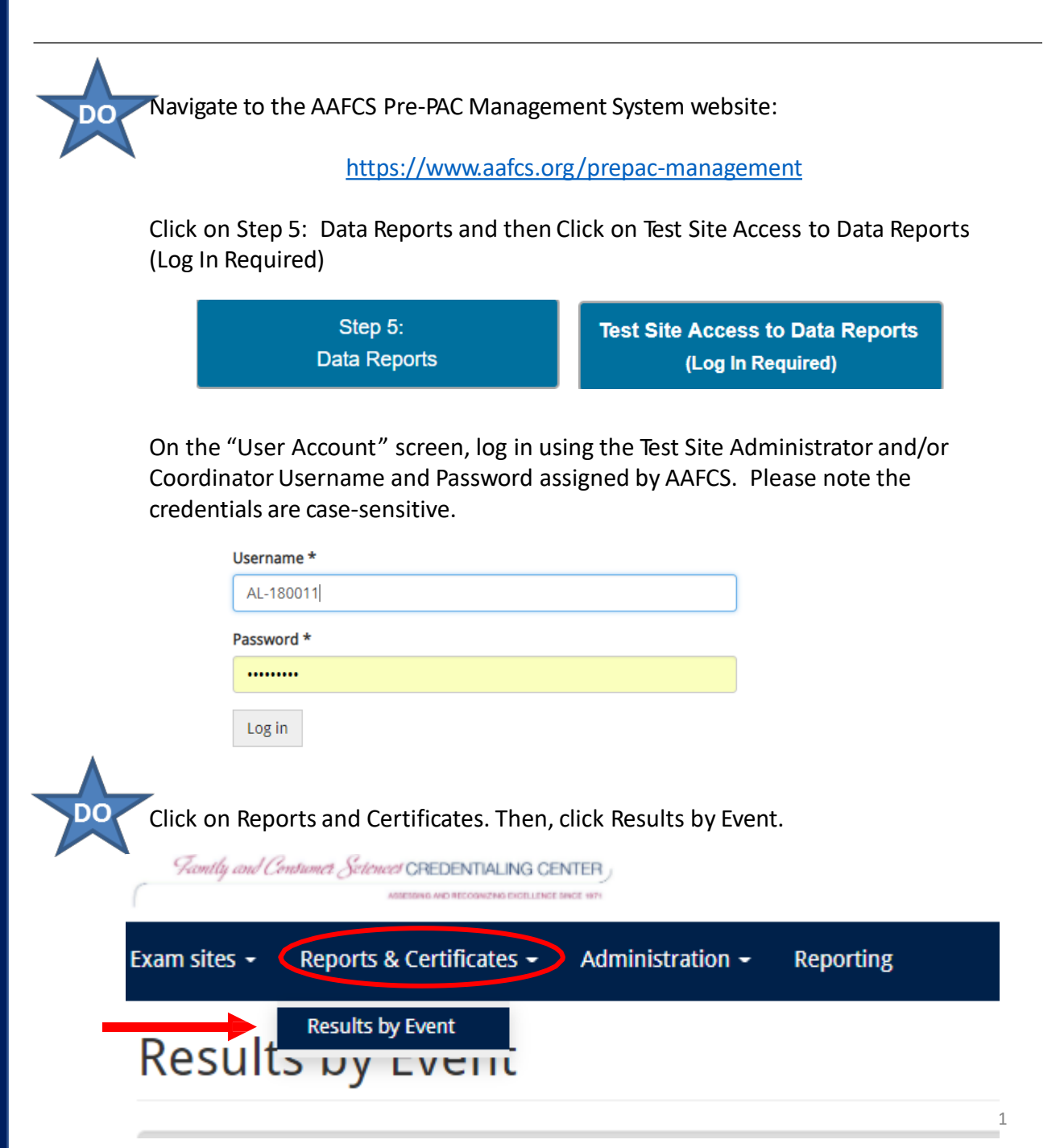

Click on Select Event to access list of events. Select Event and then click Run Report.

## **Reports & Certificates**

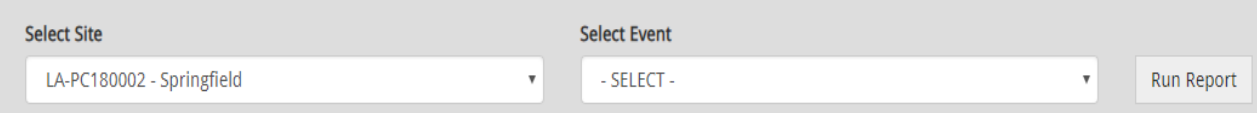

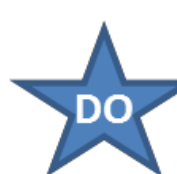

Check off the block to the left of the individualsto retrieve certificate. You may select the block next to the word name to select all candidates. Then click on Perform Action.

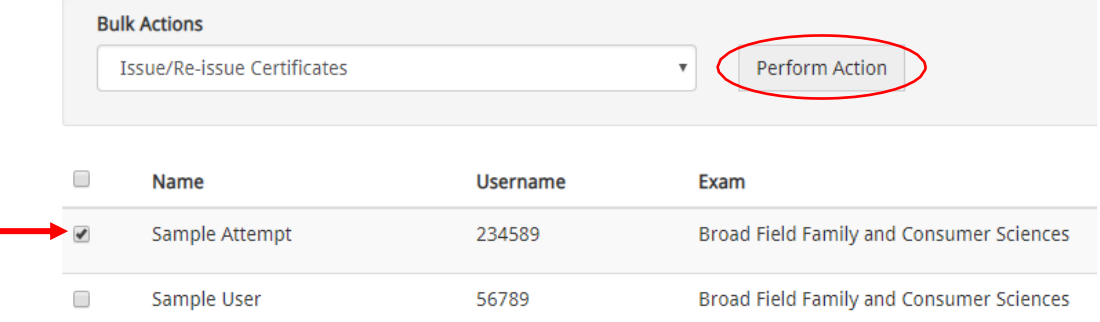

Once the certificate has been you issued you will receive a message indicating the action and at the far right of the screen for each student who earned a certificate you will see View/Download. Click on View/Download to print and save the individual certificate. To download a bundle of all applicable certificates, see the instructions on the next page.

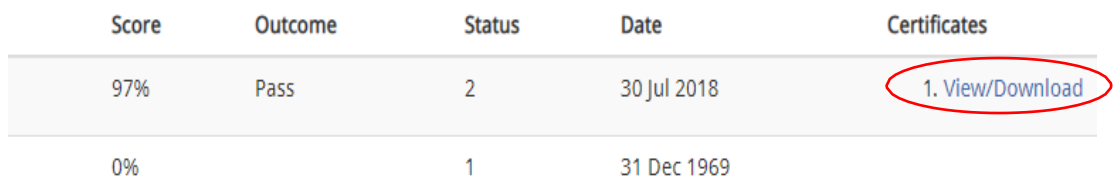

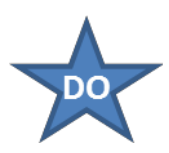

To download a bundle of certificates, please follow the instructions below.

Check off the block to the left of the individuals to include in the bulk certificate download. If all certificates should be downloaded, select the block next to the word "Name" to select all candidates. Under "Bulk Actions", choose "Download Printable Certificate Bundle." Then click on Perform Action.

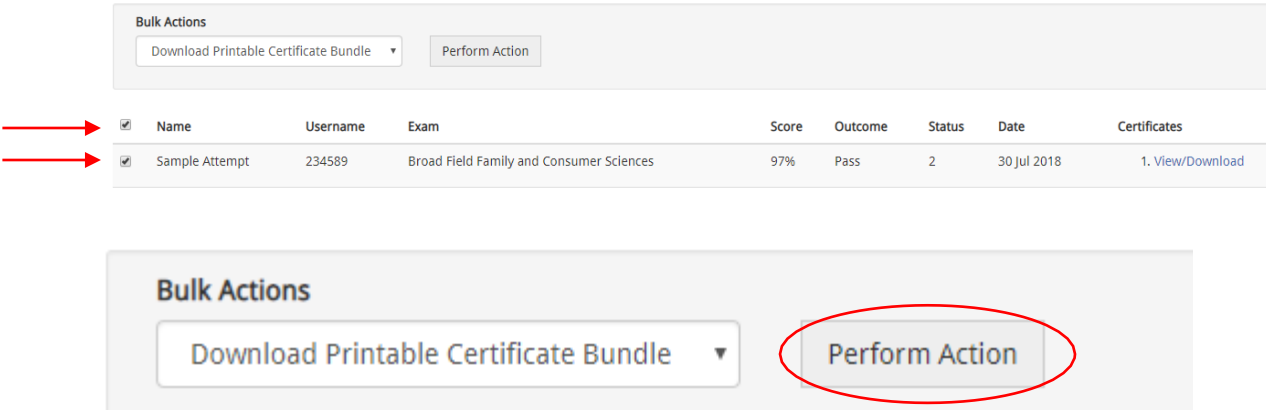

The system will begin to download a ZIP file including the certificates. Save the ZIP file to the computer/device. Once the ZIP file is opened, each of the certificates can be accessed or printed.

## Quick Guide Assessment Data Reports: Accessing Results

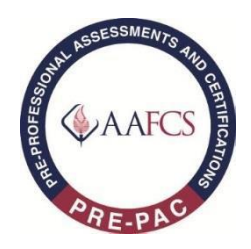

This section provides directions for the Test Site Administrator and Test Site Coordinator to access data reports.

Data Reports may be accessed after Assessment Administration.

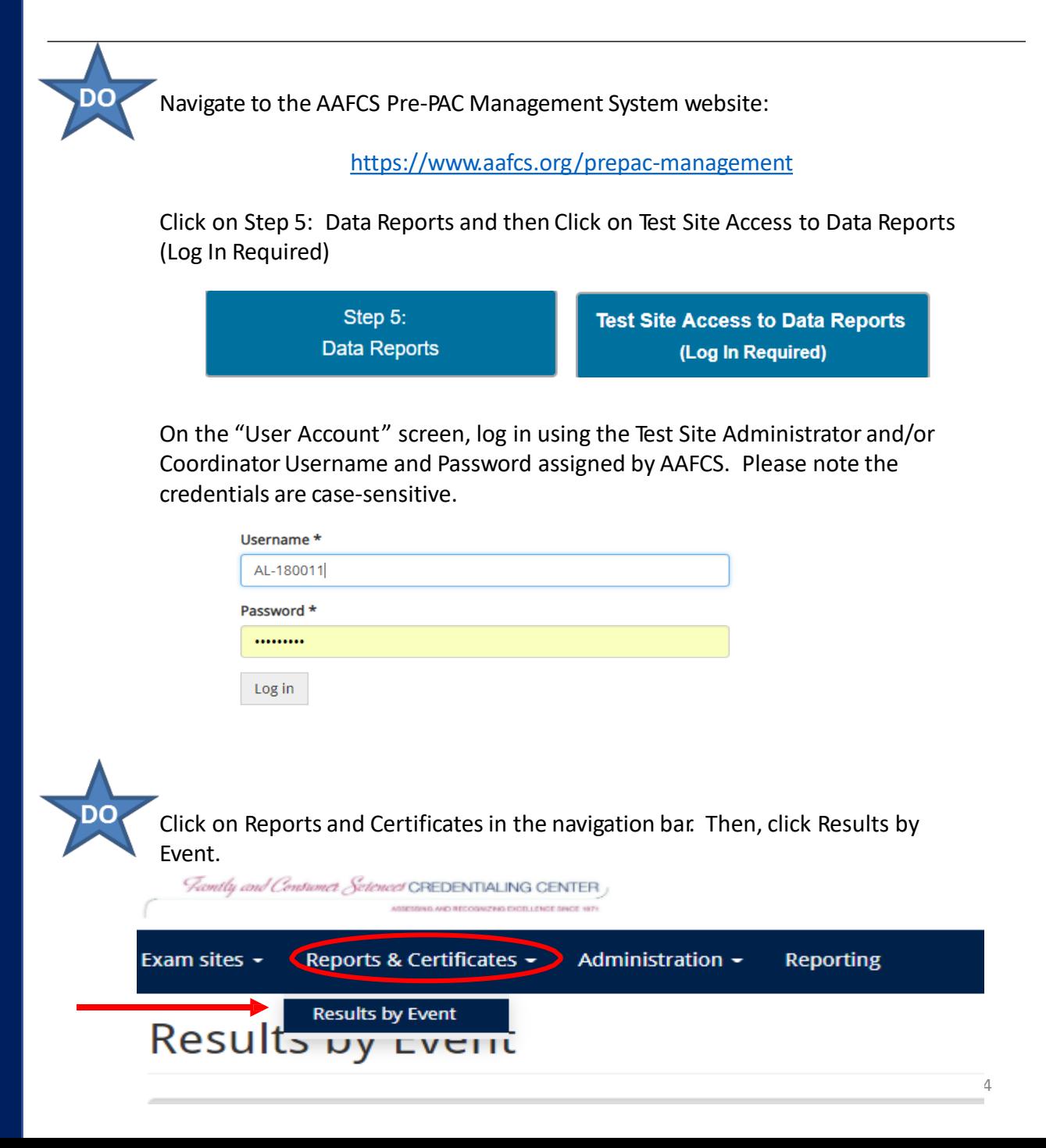

Click on Select to access list of events. Select Event and then click Run Report. DO

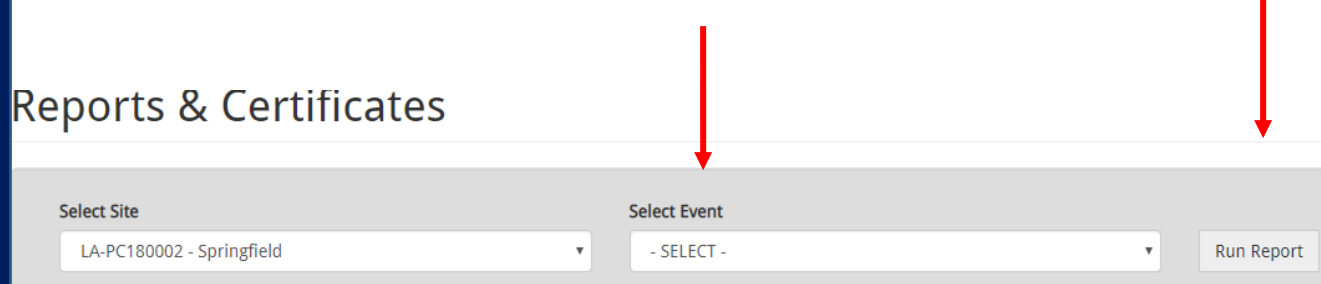

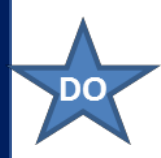

Check off the block to the left of the individualsto retrieve report. You may select the block next to Name to select all candidates. Select Export Spreadsheet (Generic CSV Format or Export Spreadsheet Excel). Click on "Perform Action".

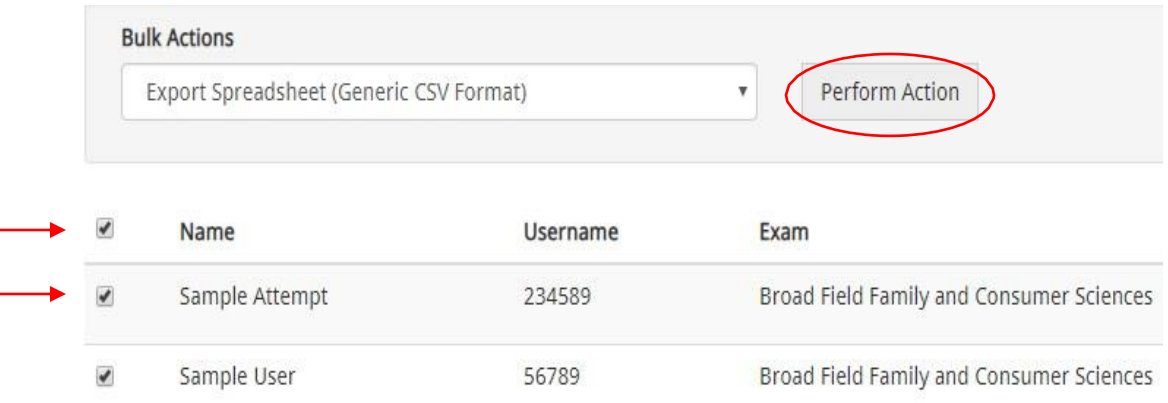

The report will be downloaded to your computer. Be sure to check pop up blocker **if you do not see the report.**

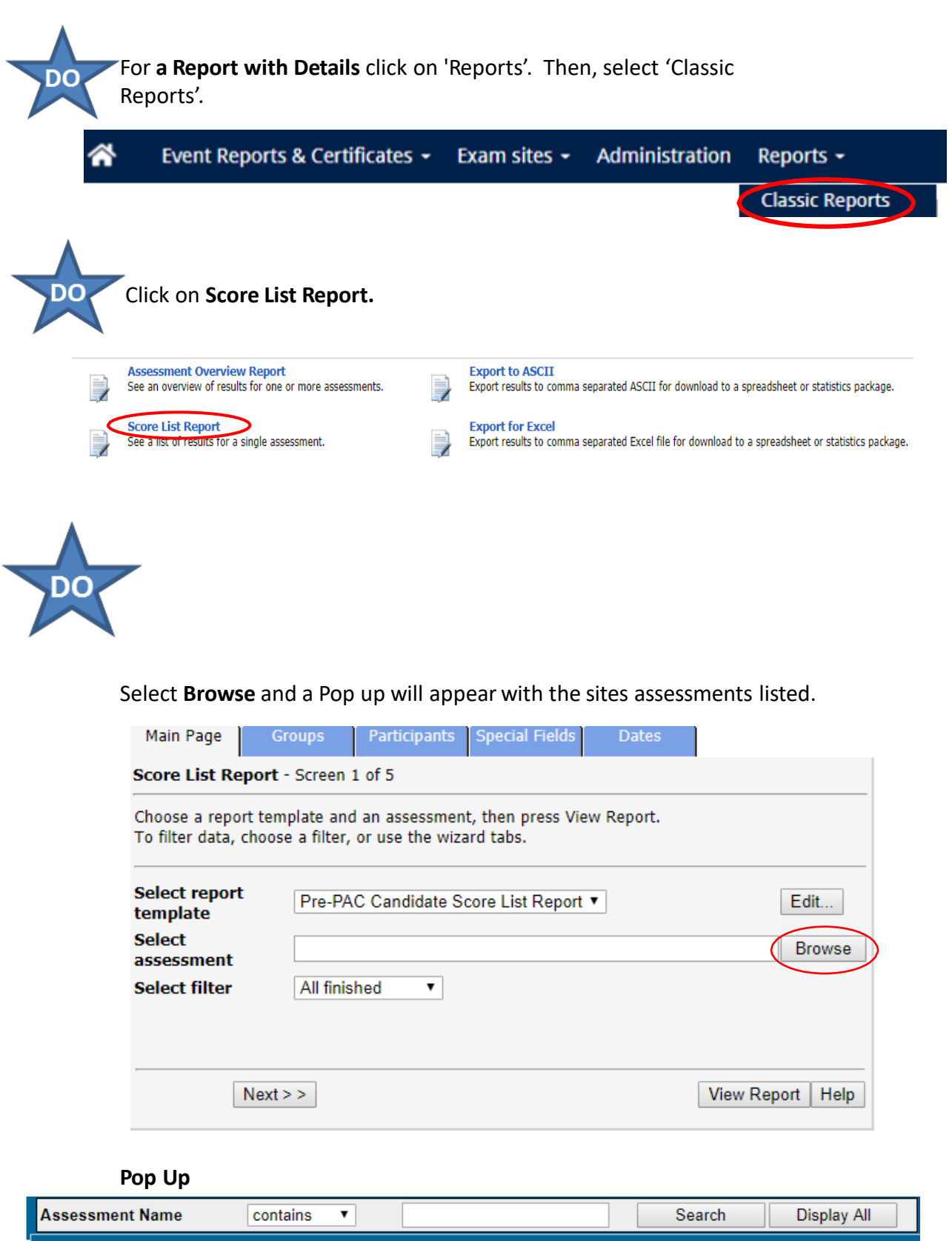

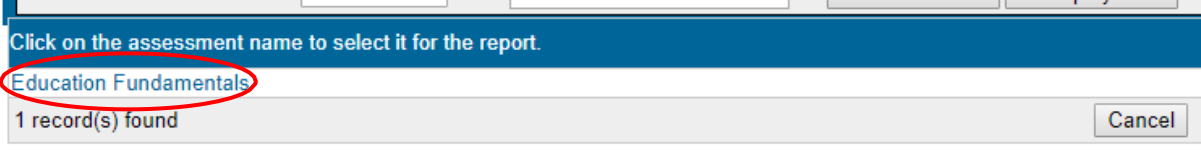

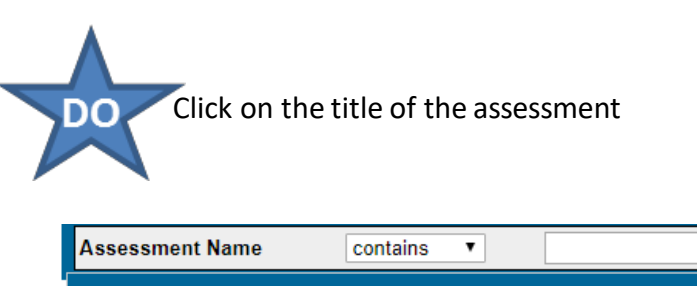

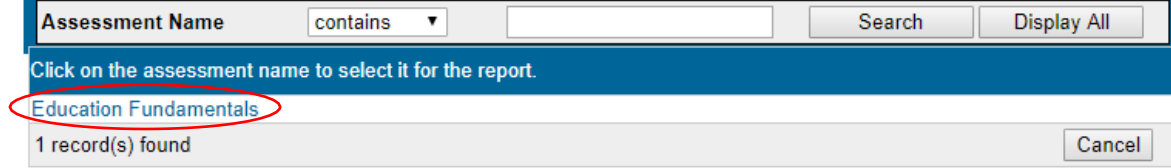

The title will appear on the Reporting Screen in the Select Assessment section

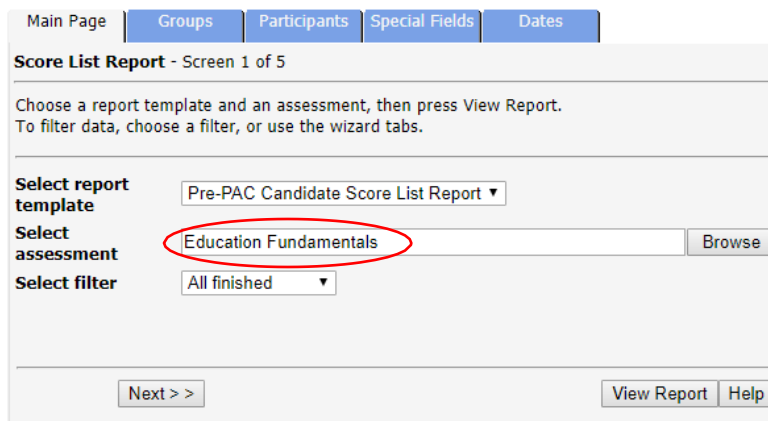

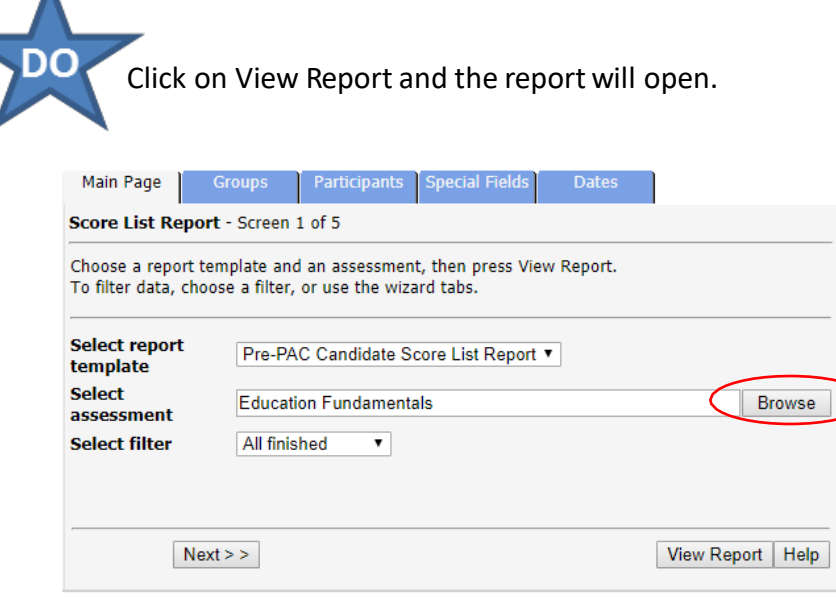